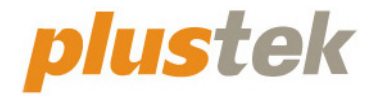

# **Guia de instalação OpticBook**

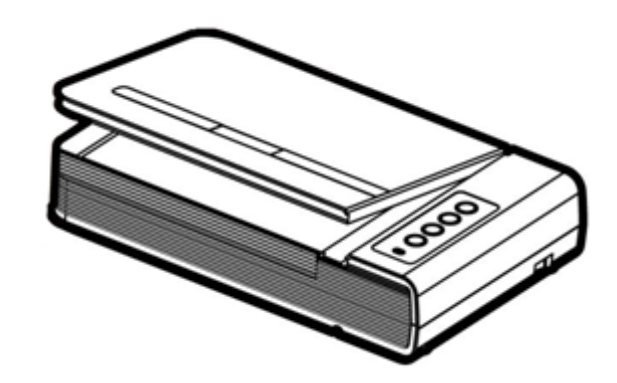

#### **Marcas Registradas**

© 2022. Todos os direitos reservados. Nenhuma parte desta documentação pode ser reproduzida sem permissão.

Plustek é uma marca registrada de Plustek Inc. Processamento de OCR por ABBYY® FineReader®, © 2022 ABBYY. ABBYY e FineReader são marcas registradas de ABBYY Software, Ltd. que podem estar registradas em algumas jurisdições.

Todas as marcas registradas e de fábrica mencionadas neste documento são propriedade de seus respectivos proprietários.

#### **Liabilidade**

Apesar de todos os esforços terem sido feitos para garantir a precisão de todo conteúdo neste manual, nós não assumimos nenhuma responsabilidade por erros ou omissões ou por declarações de qualquer tipo neste manual, sejam tais erros omissões ou declarações resultantes da negligência, acidentes, ou de qualquer outra causa. Os conteúdos deste manual estão sujeitos à mudanças sem aviso. Não nos responsabilizaremos por qualquer liabilidade legal, se os usuários falharem de seguir as instruções operacionais neste manual.

#### **Direito Autoral**

A digitalização de certos documentos, por exemplos, cheques, documentos bancários, carteiras de identidade, títulos do governo ou documentos públicos pode ser proibido por lei e/ou sujeito a opressão criminal. Recomendamos que você seja responsável e respeitoso com relação às leis de direitos autorais quando você estiver digitalizando livros, revistas, jornais e outros materiais.

#### **Informação Ambiental**

Para obter informação sobre reciclagem ou disposição no final da vida útil, peça-a dos distribuidores locais ou fornecedores. O produto foi designado e produzido para executar melhoramento ambiental sustentável. Nós nos esforçamos para produzir produtos compatíveis com padrões ambientais globais. Consulte suas autoridades locais sobre o descartamento apropriado.

A embalagem do produto pode ser reciclado.

Atenção à Reciclagem (para países da EU)

Proteja o seu ambiente! Este produto não deve misturado com o lixo doméstico. Por favor deposite-o num centro de reciclagem próximo de si.

#### **Exemplos de Tela neste Manual**

As telas deste manual foram capturadas no Windows 7. Se você estiver usando Windows XP / Vista / 8 / 10 / 11, as telas poderão ser um pouco diferentes, mas sua funcionalidade será a mesma.

# Índice

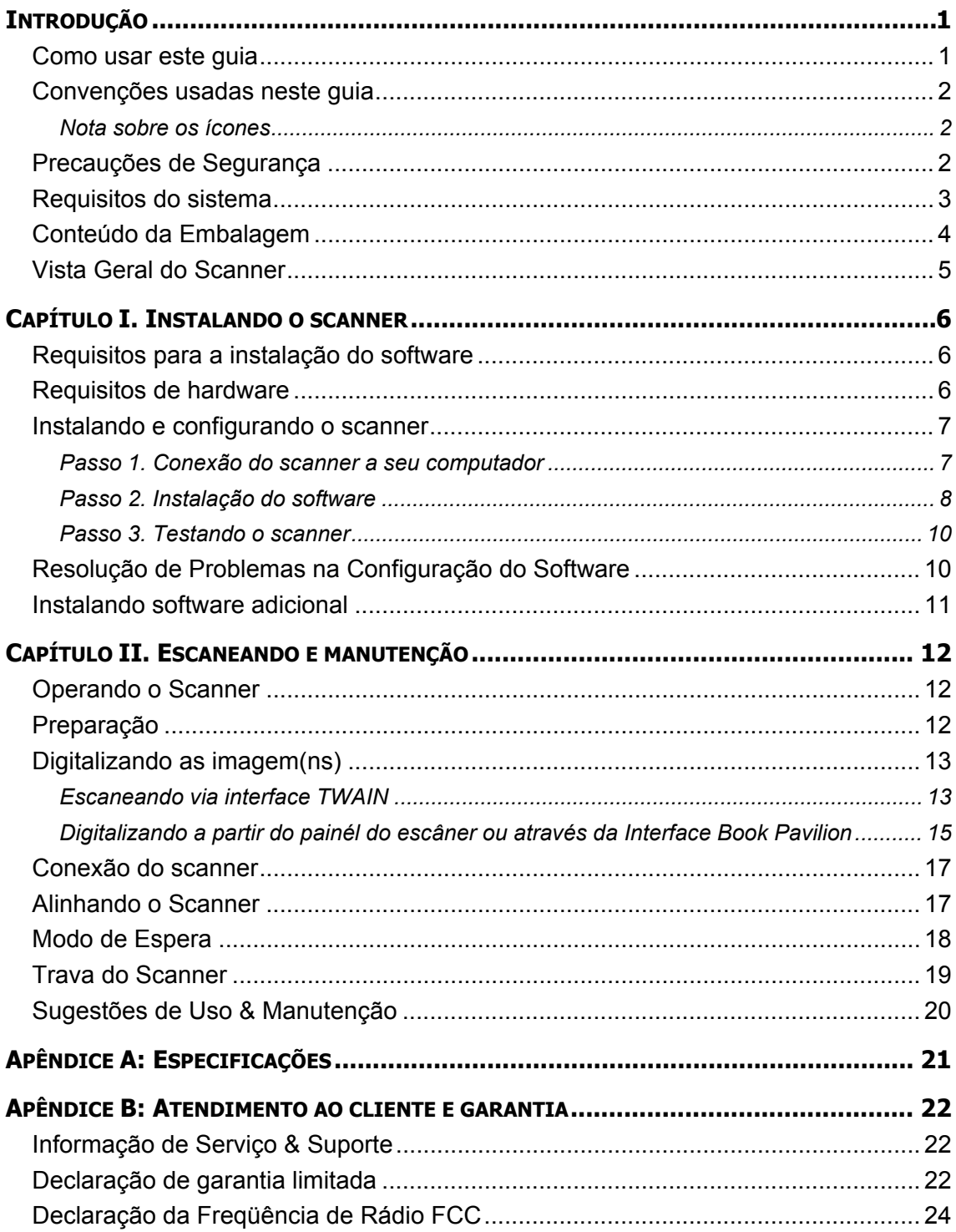

## **Introdução**

<span id="page-4-0"></span>Bem vindo ao mundo de scanners Plustek – o mais moderno no tratamento computadorizado de imagens. Seu novo scanner melhorará o profissionalismo das suas tarefas diárias de computação permitindo-lhe entrar imagens e texto eletrônico no seu sistema de computador.

Como em todos os nossos produtos, o seu novo scanner é completamente testado e suportado pela nossa reputação por confiabilidade incomparável e satisfação do cliente.

Agradecemos-lhe por escolher-nos como fornecedor do seu scanner. Esperamos que você continue a procurar-nos para obter produtos de qualidade adicional para atender ao crescimento das suas necessidades e interesses computacionais.

#### **Como usar este guia**

Este guia do usuário fornece instruções e ilustrações relativas à instalação e operação do seu scanner. Este guia considera que o usuário está familiarizado com o Windows. Se este não for o caso, sugerimos que se familiarize com o Microsoft Windows, consultando o manual do seu Microsoft Windows antes de fazer uso do scanner.

A seção **introdução** deste manual descreve o conteúdo da embalagem e os requisitos computacionais mínimos para utilizar seu scanner. Antes de iniciar a instalação de seu scanner Plustek, verifique o conteúdo da embalagem de modo a se certificar que todos os componentes estão incluídos. Se der pela falta de qualquer componente ou perceber que algum está danificado, entre em contato com o revendedor onde adquiriu o scanner ou diretamente com o serviço de atendimento ao cliente da Plustek.

O capítulo I descreve como instalar o software do scanner e conectar o scanner a seu computador. **Nota: O scanner conecta-se a seu computador através do barramento serial universal (Universal Serial Bus ou USB). Se seu computador não suportar tecnologia USB, será necessário adquirir uma placa de interface USB para acrescentar capacidades USB a seu computador ou então adquirir conectores USB, caso sua placa-mãe suporte o padrão USB. Este manual considera que seu computador está pronto para operar com o USB e tem uma porta USB disponível.**

Capítulo II descreve como utilizar, manter e limpar seu scanner.

Apêndice A traz as especificações do scanner.

Apêndice B contém nosso serviço ao cliente, o acôrdo de garantia limitada e a declaração FCC do produto.

### <span id="page-5-0"></span>**Convenções usadas neste guia**

**Negrito** — Representa comandos ou conteúdos na tela de seu computador.

LETRAS MAIÚSCULAS — Nota importante ou primeira utilização de um termo importante no capítulo.

*Itálico* — Representa os botões no seu scanner OU as notas importantes.

#### **Nota sobre os ícones**

Este guia utiliza os seguintes ícones para destacar informações que merecem atenção especial.

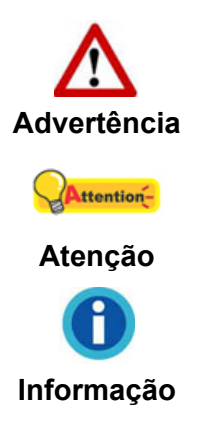

procedimento que deve ser cuidadosamente seguido para evitar ferimento ou acidentes.

instruções importantes para lembrar e que podem evitar erros.

Sugestões opcionais para a sua referência.

#### **Precauções de Segurança**

Antes de usar este dispositivo, leia a seguinte informação importante para eliminar ou reduzir qualquer possibilidade de causar dano e ferida corporal.

- 1. Uso, o produto é para ser usado em ambiente interno ou locais secos. Condensação da umidade pode ocorrer dentro deste dispositivo e causar mal funcionamento nestas condições:
	- quando este dispositivo for movido diretamente de um lugar frio para um lugar quente;
	- $\bullet$  depois de aquecer um aposento frio:
	- $\bullet$  quando este dispositivo for colocado em um aposento úmido.

Para evitar a condensação da umidade, recomendamos que você siga o procedimento:

- i. Selar este dispositivo em um saco plástico para ele se adaptar às condições do aposento.
- ii. Esperar por 1-2 horas antes de remover este dispositivo do saco.
- 2. Use o adaptador AC e o cabo USB fornecido com o scanner. Use de outro adaptador AC e cabos podem levar a um mal funcionamento.
- <span id="page-6-0"></span>3. Mantenha o espaço em volta do adaptador AC livre no caso de você precisar desconectar rapidamente o adaptador AC durante emergências.
- 4. Fio danificado poderia causar incêndio ou choque elétrico. Mantenha o cabo de alimentação reto e evite que ele seja torcido, dobrado ou desfiado.
- 5. Desconecte este dispositivo se você não precisar usá-lo por um certo período de tempo, tal como, durante a noite ou durante um fim de semana longo, para evitar quaisquer riscos de incêndio.
- 6. Não tente desmontar o scanner. Existe o risco de choque elétrico, além do que abrir seu scanner irá anular sua garantia.
- 7. Assegure-se de não colidir or bater o vidro do scanner porque ele é frágil e poderia quebrar.

### **Requisitos do sistema[1](#page-6-1)**

Processador de CPU de 2,0 GHz ou superior [1] [2] [3]

[1] Windows recomendado: processador Intel® Core ™ i5 de 2,8 GHz com 4 núcleos de CPU ou superior

[2] Compatível com processador Mac INTEL e M1

[3] Compatibilidade não disponível com PowerPC

- Mínimo de 4 GB de RAM (recomendado: 8 GB ou mais)
- 6 GB de espaço no disco rígido para instalação do programa
- Dimensões de exibição de 1024 x 768 ou superior
- Windows XP / Vista / 7 / 8 / 10 / 11

 $\overline{a}$ 

<span id="page-6-1"></span> $1$  Pode ser necessário preencher requisitos mais elevadas quando se digitaliza ou se edita uma grande quantidade de dados de imagem. Os requisitos do sistema servem apenas como uma diretriz, pois em geral quanto melhor o computador (placa-mãe, processador, disco rígido, RAM, placa gráfica de vídeo), melhores são os resultados.

## <span id="page-7-0"></span>**Conteúdo da Embalagem[2](#page-7-1)**

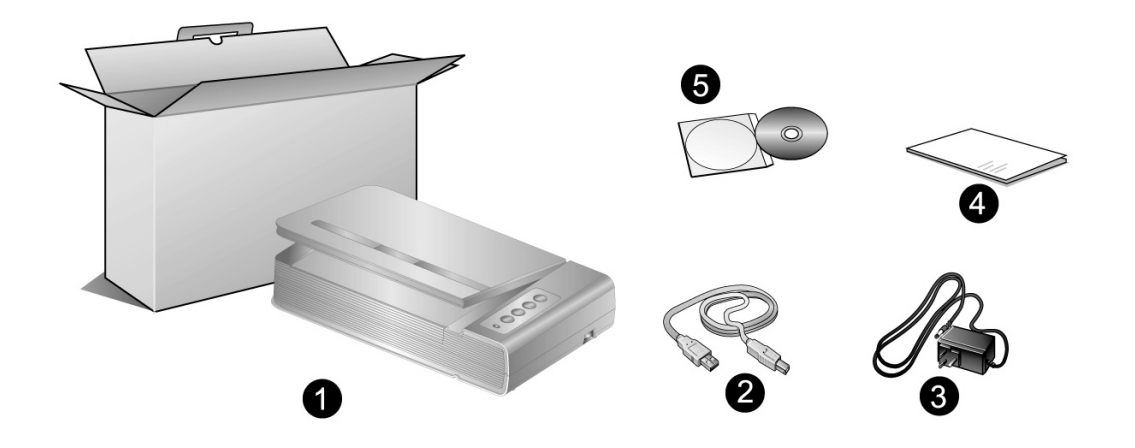

- 1. Scanner
- 2. Cabo USB
- 3. Adaptador AC
- 4. Guia Rápido
- 5. O DVD-ROM de Instalação / Aplicativos

<span id="page-7-1"></span> 2 Se no futuro precisar transportar o scanner, guarde a caixa e os materias de embalagem.

### <span id="page-8-0"></span>**Vista Geral do Scanner**

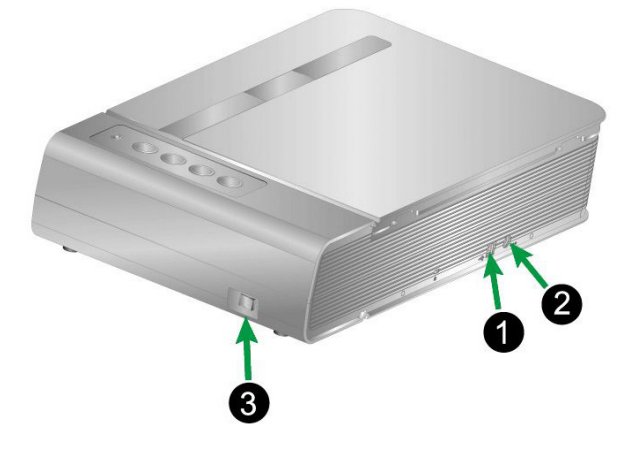

- 1. **Porta USB**—conecta o scanner a uma porta USB em seu computador por meio do cabo USB incluso.
- 2. **Receptor de energia**—Conecta o scanner a uma tomada de energia AC no adaptador AC incluído.
- 3. **Interruptor**—Use isto para LIGAR ou DESLIGAR o scanner.

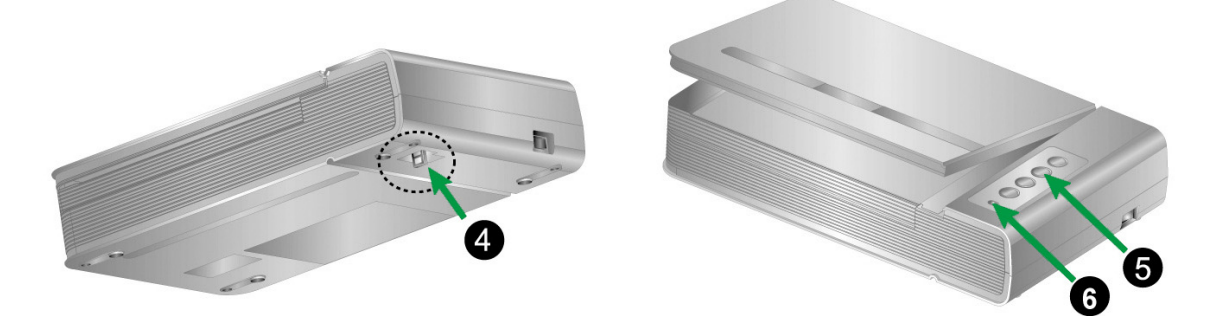

- 4. **Trava do Scanner**—Segura o cabeçote do seu scanner no lugar durante o transporte.
- 5. **Botões do Scanner**—Pressione para executar uma tarefa de digitalização prédefinida.
- 6. **LED de energia**—Indica o estado do scanner.

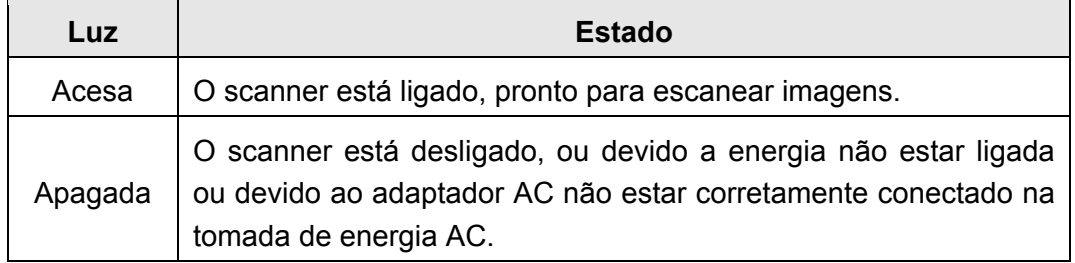

## <span id="page-9-0"></span>**Capítulo I. Instalando o scanner**

Antes de instalar seu scanner, assegure-se de que está com todos os componentes necessários. Uma lista do conteúdo da embalagem é fornecida na seção **"Conteúdo da Embalagem"** na deste guia.

#### **Requisitos para a instalação do software**

Seu scanner é fornecido juntamente com o controlador do scanner e o software de Book Pavilion. Todos esses aplicativos ocupam aproximadamente 6 GB de espaço em disco após sua instalação no computador. Para assegurar espaço suficiente tanto para a instalação como também para a digitalização e armazenamento das imagens, recomenda-se um mínimo de 6 GB de espaço em disco.

O scanner USB Plustek funciona apenas sob o Windows XP / Vista / 7 / 8 / 10 / 11 da Microsoft.

#### **Requisitos de hardware**

O scanner conecta-se a seu computador através do barramento serial universal (*Universal Serial Bus*/USB), que suporta o *Plug and Play automático*. Para saber se seu computador suporta o USB, é necessário verificar a parte traseira do seu PC para localizar uma tomada USB que se pareça com aquela mostrada abaixo. Observe que, em alguns computadores, a porta USB na parte traseira do computador pode estar ocupada, mas portas adicionais podem ser encontradas no monitor e no teclado. Se você estiver tendo problemas em localizar a porta USB em seu computador, consulte o manual de hardware fornecido com seu computador.

Após a busca, você deve encontrar uma ou duas portas USB retangulares, que normalmente se assemelham às mostradas abaixo.

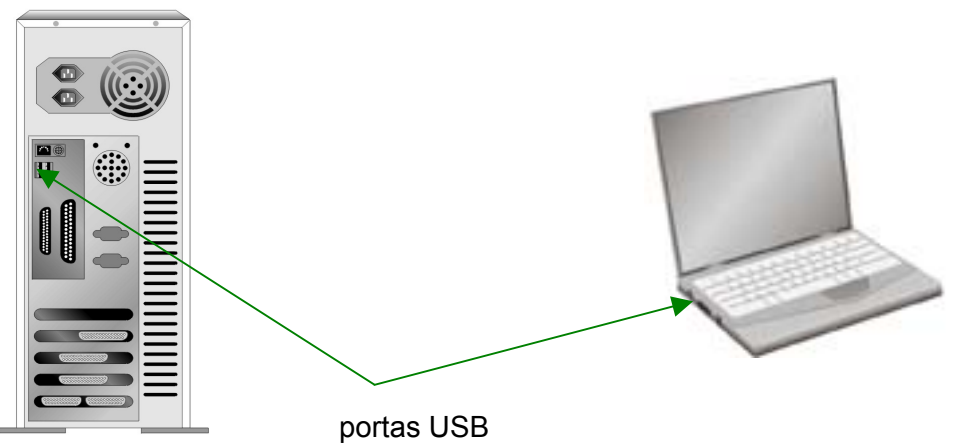

Se você não localizar essas portas USB em seu computador, será necessário adquirir uma placa USB certificada de modo a acrescentar capacidades USB a seu computador.

### <span id="page-10-0"></span>**Instalando e configurando o scanner**

Siga os procedimentos passo-a-passo descritos abaixo para instalar o scanner USB Plustek.

#### **Passo 1. Conexão do scanner a seu computador**

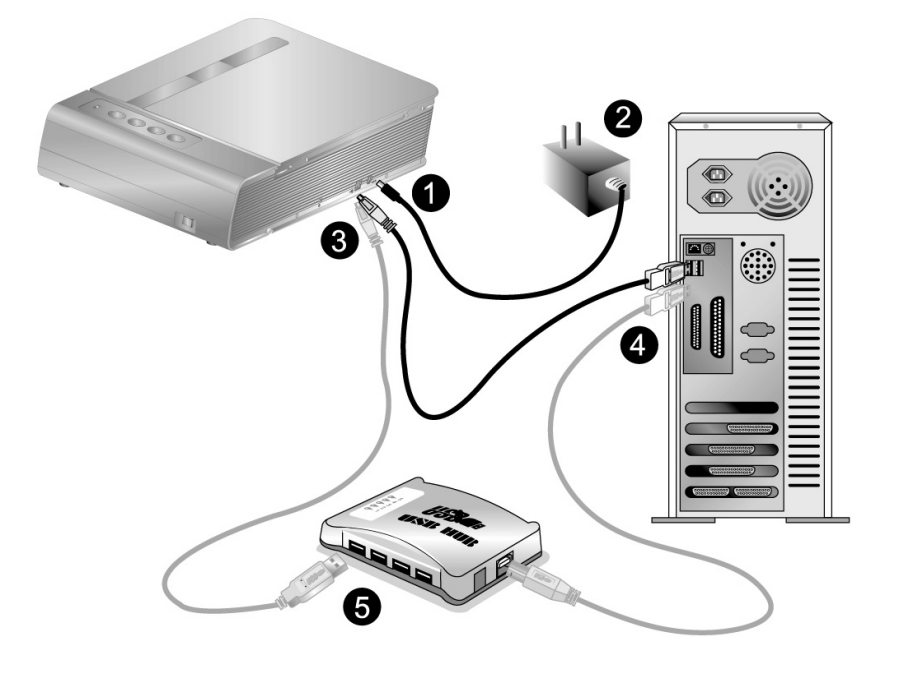

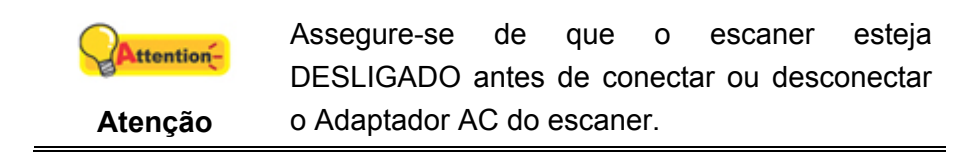

- 1. Conecte o adaptador ao receptor de energia do scanner.
- 2. Conecte a outra ponta do adaptador AC em uma tomada elétrica AC padrão.
- 3. Conecte a extremidade quadrada do cabo USB incluso na porta USB na parte traseira do scanner.
- 4. Conectar o extremo retangular do cabo USB para uma porta USB disponível no seu computador.
- 5. Se você planeja conectar seu scanner a um hub  $\mathrm{USB}^3$  $\mathrm{USB}^3$ , certifique-se de que este esteja conectado à porta USB em seu computador. A seguir, conecte o scanner ao hub USB.

<span id="page-10-1"></span><sup>&</sup>lt;u>nd and the mondities and the mondities and the mondities and the mondities and in the sequence</u><br>The scanners of the USB não é fornecido com o scanner. Se for usado um hub, recomenda-se utilizar um com adaptador externo de alimentação próprio.

#### <span id="page-11-0"></span>**Passo 2. Instalação do software**

1. Ligue a energia do scanner.

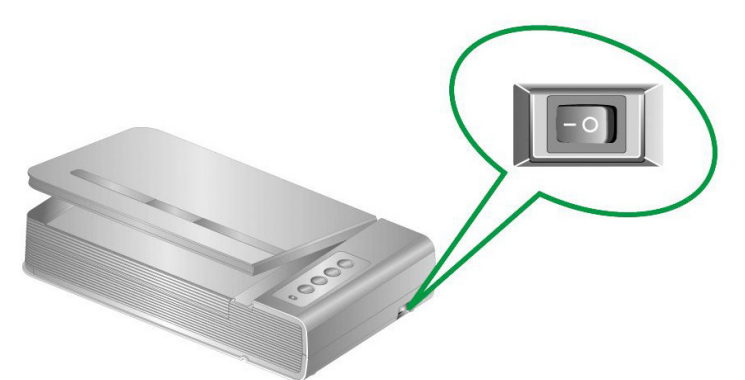

2. Se os componentes USB em seu computador estiverem funcionando corretamente, eles detectarão automaticamente o scanner, ativando o "Assistente para adicionar novo hardware".

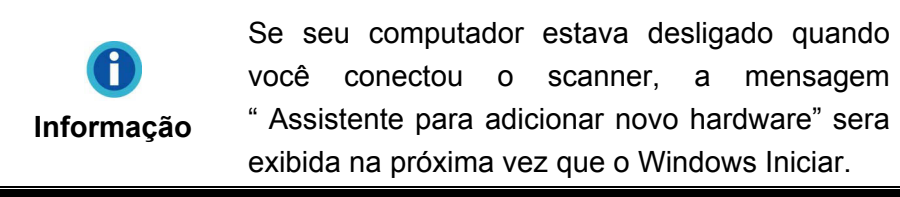

- 3. Para o Windows XP:
	- a. Insira o DVD de instalação fornecido na unidade de DVD-ROM.
	- b. Selecione "Instalar O Software Automaticamente (Recomendável)" e clique no botão **Avançar**.
	- c. Clique no botão **Avançar** na janela que surgir. Depois disso, vá para o passo 8.
- 4. Para o Windows Vista:
	- a. Clique na opção "Localize e instale o software do controlador [Recomendável]" (Locate and install driver software) quando a janela "Encontrou um Novo Hardware" (Found New Hardware) for exibida.
	- b. Clique no botão **Continuar** quando aparecer o diálogo "Controle da Conta do Usuário" (User Account Control).
	- c. Insira o DVD de instalação fornecido na unidade de DVD-ROM quando o sistema lhe pedir para "Inserir o disco que vem com seu Scanner USB" (Insert the disc that came with your USB Scanner), e clique em seguida no botão **Avançar**. Depois disso, vá para o passo 8.
- 5. Para o Windows 7:

#### Quando o O DVD-ROM de Instalação / Aplicativos for para diversos modelos de escâners

a. Insira o DVD de instalação fornecido na unidade de DVD-ROM. Clique **Executar install.exe** na janela **Reprodução Automática** que aparece.

- b. Clique no botão **Sim** se aparecer o diálogo de **Controle de Conta de Usuário**. Siga as instruções na mensagem de instalação exibida.
- c. Na janela **Gerenciador de Dispositivos,** clique a direita neste escaner sob o item **Outros dispositivos** e seleccione **Atualizar Driver** a partir do menu suspenso. Clique **Procurar software de driver no computador** na janela que aparece, e clique no botão **Procurar**.
- d. Na janela **Procurar Pasta**, seleccione a pasta ou unidade de DVD-ROM que contém este driver do escaner e clique no botão **OK** para retornar à tela anterior. Clique no botão **Avançar** e clique **Instalar este software de driver mesmo assim** se a janela **Segurança do Windows** aparecer. Depois disso, vá para o passo 9.

Quando o O DVD-ROM de Instalação / Aplicativos for para um modelo de escâner

- a. Insira o DVD de instalação fornecido na unidade de DVD-ROM. Clique **Executar install.exe** na janela **Reprodução Automática** que aparece.
- b. Clique no botão **Sim** se aparecer o diálogo de **Controle de Conta de Usuário**. Depois disso, vá para o passo 9.
- 6. Para o Windows 8 / 10 / 11:
	- a. Insira o DVD de instalação fornecido na unidade de DVD-ROM. Clique no aviso de pop-up, em seguida, clique em **Executar install.exe** na janela de pop-up. Se não encontrar o aviso de pop-up, ejete e reinsira o DVD-ROM de Configuração/Aplicativo.
	- b. Clique no botão **Sim** se aparecer o diálogo de **Controle de Conta de Usuário**. Depois disso, vá para o passo 9.
- 7. Durante o processo de instalação, poderá ser exibida a mensagem "O Windows não pôde verificar o editor deste software de driver" (Windows can't verify the publisher of this driver software). Ignore-a e clique em **Instalar este software de driver assim mesmo** (Install this driver software anyway) para continuar a instalação sem qualquer receio quanto ao funcionamento de seu scanner.
- 8. Quando o sistema concluir a instalação, clique no botão **Concluir**.
- 9. Siga as instruções na tela para instalar todos os programas necessários a seu novo scanner USB. Se a janela do assistente aparecer clique **Avançar**, e clique **Instalar este software de driver mesmo assim** na janela de **Segurança do Windows** e em seguida clique **Concluir** na janela do assistente.
- 10. Após a instalação do scanner, feche todos os aplicativos abertos e clique no botão **Concluir** para reiniciar seu computador.

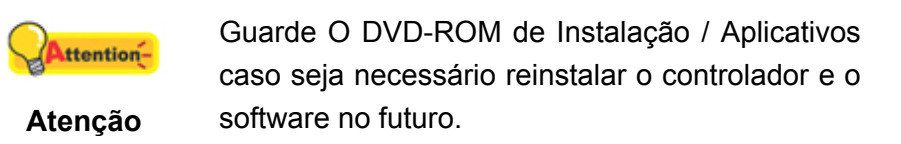

#### <span id="page-13-0"></span>**Passo 3. Testando o scanner**

A seguir se descreve como você pode verificar se o scanner está funcionando corretamente com o seu computador e com o software de digitalização. Antes de testar seu scanner, verifique com atenção se todas as conexões estão realmente bem fixadas.

#### **Para testar corretamente o seu scanner, execute os seguintes passos:**

1. Abra a tampa de documento do scanner. Coloque um documento voltado para baixo sobre o vidro do scanner.

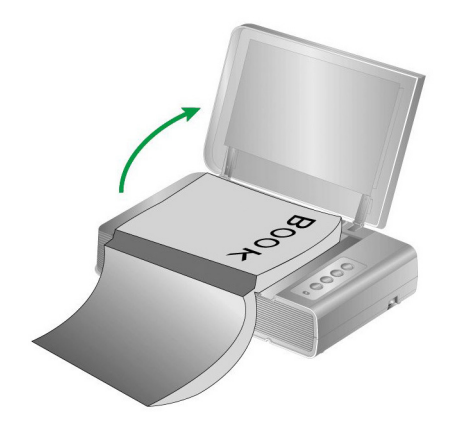

- 2. Feche suavemente a tampa do documento.
- 3. Clique duas vezes no ícone **1999** na barra de tarefa do Windows.
- 4. Dentro da janela "Book Pavilion", você pode ajustar as configurações de digitalização fazendo cliques **Configuração de Modo**. Também, pode-se configurar para salvar as configurações das imagens digitalizadas.
- 5. Pressione o botão **Color**, **Gray** ou **B/W** no painel do scanner.

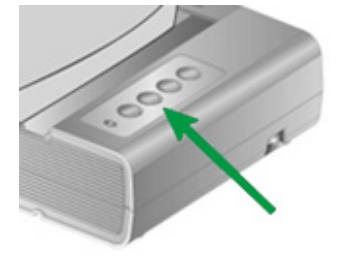

6. O scanner iniciará imediatamente e carregará ações correspondentes às configurações que foram feitas na janela "Book Pavilion".

### **Resolução de Problemas na Configuração do Software**

Examine cuidadosamente os passos delineados neste guia e no Guia Rápido que acompanha o seu scanner.

Se você ainda tiver problemas, verifique se:

- <span id="page-14-0"></span>■ Você tem 6 GB de espaço livre na unidade do seu disco rígido.
- O scanner está conectado e tem energia.
- Você está usando o cabo USB fornecido com o seu scanner.
- A extremidade quadrada do cabo USB está conectado na parte traseira do scanner.
- A extremidade retangular do cabo USB está conectado na parte traseira do seu computador.

Se você desviou dos procedimentos de instalação definidos neste manual, desconecte o cabo USB do scanner e reinstale o software a partir do DVD-ROM.

#### **Instalando software adicional**

Seu scanner é compatível com o padrão TWAIN e funciona com praticamente todo software compatível com esse padrão. Se você adquiriu algum software adicional para ser usado com seu scanner, assegure-se de que ele é compatível com o padrão **TWAIN** 

## <span id="page-15-0"></span>**Capítulo II. Escaneando e manutenção**

### **Operando o Scanner**

Seu scanner necessita ser operado por algum software específico. Como todos os documentos ou imagens (sejam textos ou figuras) que são lidos a partir do scanner são tratados pelo seu computador como imagens, a maior parte da digitalização será provavelmente efetuada a partir de um programa de edição de imagens, que lhe permite visualizar, editar, salvar e imprimir as imagens lidas.

Que tal digitalizar documentos de texto e editá-los em um processador de texto? Essa é a função do software de reconhecimento óptico de caracteres (OCR). O software de OCR converte arquivos de imagens criados a partir de documentos de texto digitalizados em arquivos de texto que podem ser visualizados, editados e salvos por processadores de texto.

Book Pavilion, uma ferramenta cuidadosamente desenhada, ajuda-lhe a tornar a sua experiência de digitalização simples e eficiente. Com configurações prévias dentro do Book Pavilion , a transformação dos livros em arquivos eletrônicos é tão fácil como se estivesse fazendo cópias em uma copiadora. Tudo o que você precisa fazer é virar as páginas do livro e em seguida pressionar um dos três botões de digitalização no painél de digitalização. Além disso, você pode digitalizar páginas consecutivas em um livro sem se preocupar quanto ao sentido da página… E você precisa experimentar mais!

Consulte a ajuda on-line de cada programa para guiar-lhe por quaisquer questões que você possa ter ao escanear dentro desse programa.

### **Preparação**

- 1. Abra a tampa de documento do escâner e coloque um livro ou documento, com a cabeça voltada ao painél de botão, sobre o vidro do escâner. Alinhe o livro ou documento com a marca  $\bullet$  sobre o escâner.
- 2. Feche a tampa levemente.

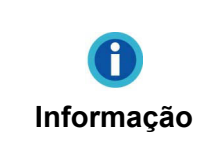

Quando estiver digitalizando um livro grosso. pressione com cuidado a encadernação do livro para garantir um espaço mínimo entre a página a ser digitalizada e o vidro do scanner.

<span id="page-16-0"></span>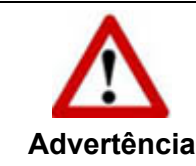

Quando a capa de proteção não estiver fechada, por favor não olhe diretamente para a lâmpada do scanner durante a digitalização.

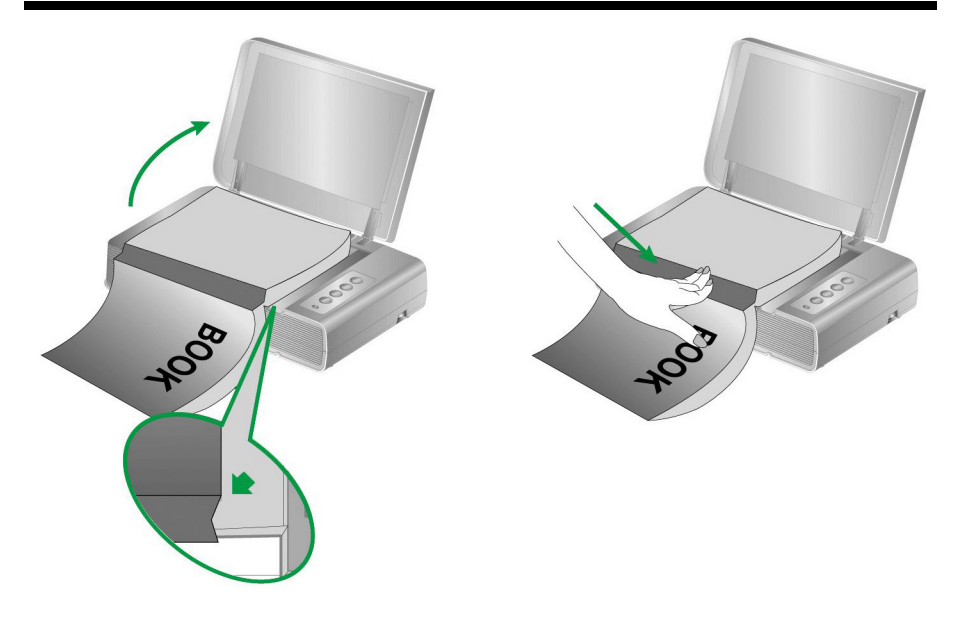

### **Digitalizando as imagem(ns)**

Há 3 maneiras diferentes para operar o scanner:

- 1. Adquirindo imagens a partir da interface TWAIN dentro de qualquer programa de aplicação TWAIN-compatível.
- 2. Usando os botões do painel frontal do scanner.
- 3. Escaneando imagens a partir do software Book Pavilion.

A interface TWAIN e o software Book Pavilion são instalados automaticamente no seu sistema juntamente com o controlador do escâner.

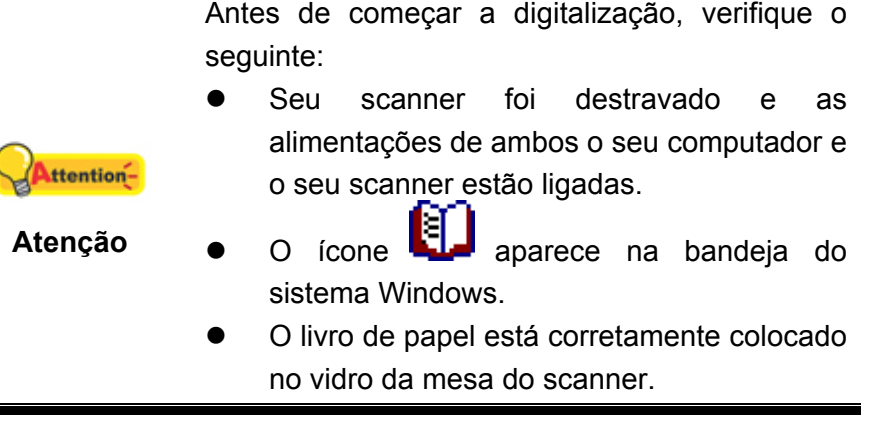

#### **Escaneando via interface TWAIN**

O programa TWAIN é uma peça muito importante de software que vem com o

seu scanner. Este programa age como uma interface entre o hardware do scanner e o software editor de imagem que você está usando para ver e editar imagens. O programa TWAIN lhe permite ajustar um número de configurações para definir a qualidade da imagem digitalizada.

A seção seguinte descreve como você pode usar seu programa compatível com TWAIN para digitalizar através da interface TWAIN. Quando você se familiarizar com a digitalização, você poderá usar alternadamente outro programa de digitalização compatível TWAIN ou aplicação editora de imagem para fazer seus projetos de escaneamento.

#### **Digitalize dentro do seu programa compatível com TWAIN:**

1. Inicie seu programa compatível com TWAIN.

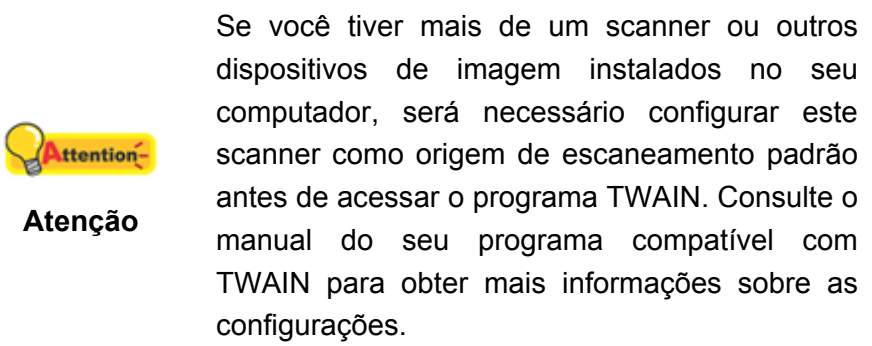

- 2. Abra a janela TWAIN dentro de seu programa compatível com TWAIN. Consulte o manual do seu programa compatível com TWAIN para obter informações detalhadas.
- 3. Na janela TWAIN que aparece, selecione **Digitalizador Refletor** como o Tipo de Escaneamento.

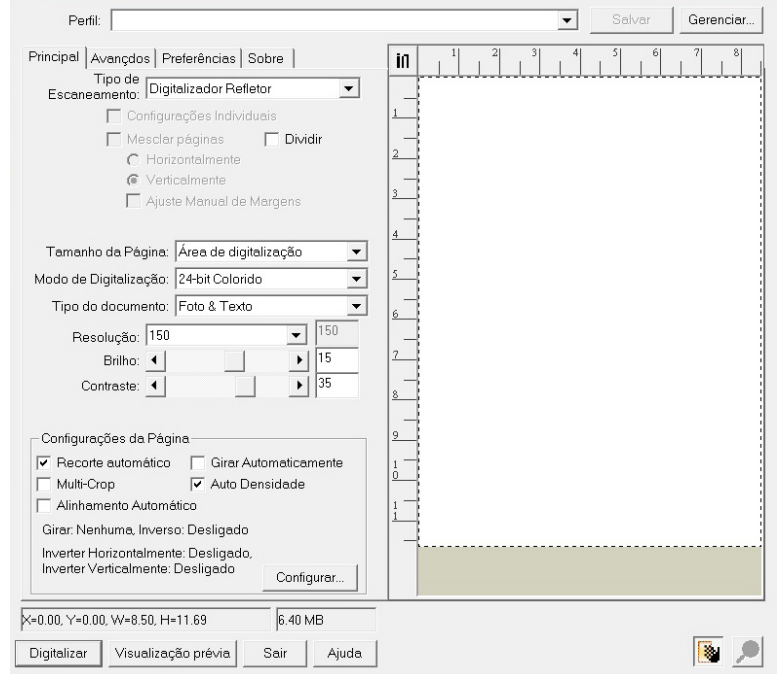

- <span id="page-18-0"></span>4. Ajustar as configurações de escaneamento.
- 5. Clique no botão **Visualização prévia**. A imagem escaneada deve aparecer na janela de visualização. Para definir as margens e a área da imagem que não se deseja escanear, use o mouse para clicar e arrastar os cantos ou bordas da área retangular. Ajuste as configurações de escaneamento novamente caso a imagem de Visualização prévia não é o que deseja.
- 6. Clique no botão **Digitalizar**.
- 7. Quando o escaneamento termina, clique o botão **Sair** para fechar a janela TWAIN. As imagens escaneadas são exibidas em seu programa compatível com TWAIN, e você pode efetuar retoques de imagens.

 Clique no botão **Ajuda** dentro da janela TWAIN para obter mais informação sobre as configurações.

#### **Digitalizando a partir do painél do escâner ou através da Interface Book Pavilion**

Seu escâner está equipado com os botões de função designados para tornar a sua experiência de digitalização mais conveniente e eficiente. Os botões no painél do escâner executam as funções **Color**, **Gray** e **B/W**. As configurações para cada botão no painél do escâner são configurados através do Book Pavilion. Book Pavilion lhe oferece acessos rápidos para as funções de escaneamento mais usadas. Eles são especialmente úteis quando você precisa escanear repetidamente com as mesmas configurações e enviar imagens para o mesmo destino.

#### **Configuração de botões**

Antes de realizar seu primeiro escaneamento via botão escanear, é recomendado que configure primeiro os botões de configuração para suas necessidades e preferências. Existem diversas maneiras de configurar ou ver as configurações de botão do Book Pavilion:

z Pressione o botão **Color**, **Gray** ou **B/W** no painel do scanner.

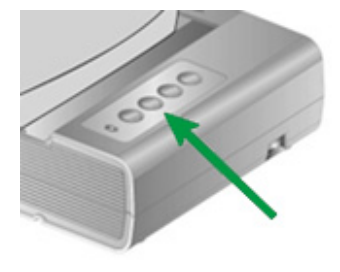

- Clique duas vezes no ícone and harra de tarefa do Windows.
- $\bullet$  Um clique ou clique com o botão direito do mouse no ícone Book Pavilion na janela de sistema Windows, e depois escolher **Configuração** no menu que se abre.

Dentro da janela "Book Pavilion", você pode ajustar as configurações de digitalização fazendo cliques **Configuração de Modo**. Também, pode-se configurar para salvar as configurações das imagens digitalizadas.

Clique no botão **Ajuda** dentro da janela Book Pavilion para obter mais informação sobre as configurações.

#### **Escanear a partir dos botões**

Digitalizando livros ou imagens a partir deste escâner é bem fácil. Siga os dois passos descritos abaixo:

1. Coloque o livro ou documento sobre o escâner.

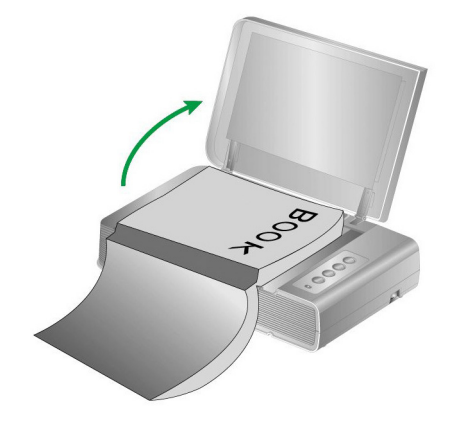

2. Pressione o botão **Color**, **Gray** ou **B/W** no painel do scanner.

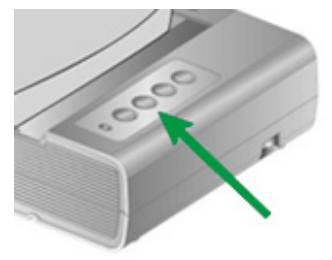

O scanner iniciará imediatamente e carregará ações correspondentes às configurações que foram feitas na janela "Book Pavilion".

### <span id="page-20-0"></span>**Conexão do scanner**

O primeiro passo a tomar na solução de problemas de conexão do seu scanner é verificar todas as conexões físicas. O ícone de Book Pavilion na bandeja do Windows indica se o software do scanner foi corretamente inicializado e se o computador está se comunicando com o scanner.

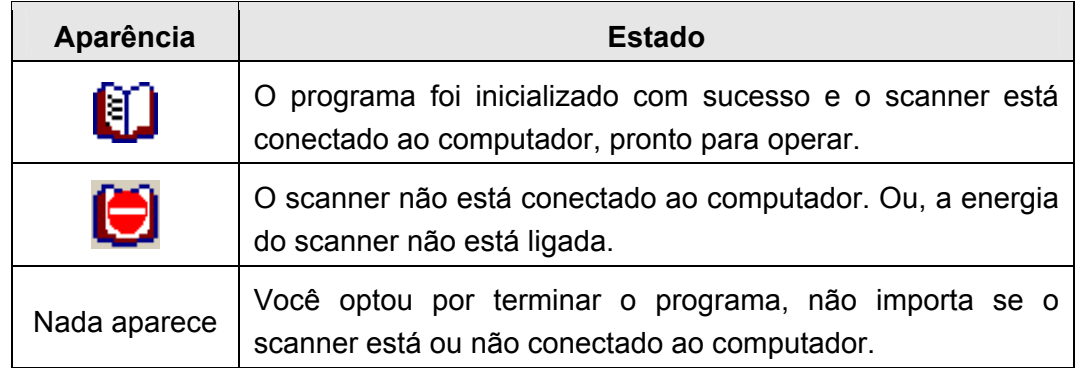

### **Alinhando o Scanner**

Na maioria dos casos, o scanner não precisa ser alinhado mas há casos quando o alinhamento pode ser requerido. Você precisa alinhar o scanner somente se as partes do documento digitalizado estiverem faltando de alguma de suas margens. Por exemplo, o cabeçário de um documento pode estar faltando da margem superior depois de haver digitalizado o documento.

- 1. Abra a tampa de documento do escâner e coloque um livro ou documento, com a cabeça voltada ao painél de botão, sobre o vidro do escâner. Alinhe o livro ou documento com a marca  $\bullet$  sobre o escâner.
- 2. A partir do menu **Iniciar** do Windows, aponte ao **Todos os Programas** > **Nome do Modelo do seu Scanner**, e em seguida clique **Scanner Utility**. (Para usuários do Windows 8.1: Aponte seu cursor do mouse para o canto superior ou inferior direito de sua tela para abrir a barra **Botões**. Clique no botão **Iniciar**, e clique na seta para baixo próxima ao canto inferior esquerdo da tela. A tela **Aplicativos** será mostrada. Mova seu cursor para a borda direita da tela para rolar para a direita até encontrar o **Nome do Modelo do seu Scanner** e, então, clique em **Scanner Utility**).

<span id="page-21-0"></span>3. A janela Scanner Utility se abre. Procure a seção do **Alinhamento inicial da posição de leitura** e selecione **Superfície Reflexiva** como a fonte.

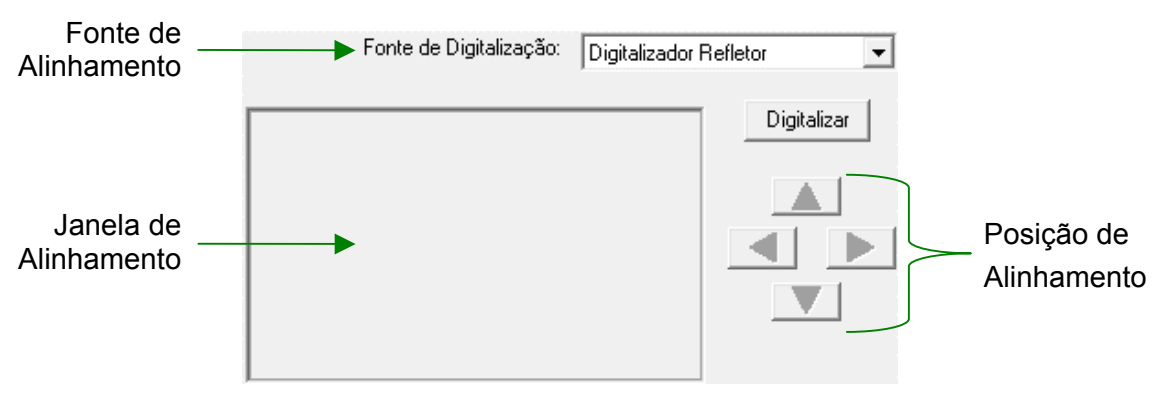

- 4. Clique no botão **Digitalizar**. Parte da imagem do documento será exibida na Janela de Alinhamento.
- 5. Clique nos botões da **Posição de Alinhamento** (Cima, Baixo, Esquerda, Direita) até que o canto superior esquerdo do documento digitalizado se alinhe com o canto superior esquerdo da Janela de Alinhamento.
- 6. Ao completar o alinhamento, clique no botão **OK** para salvar as configurações e saia.

### **Modo de Espera**

Para economizar no consumo de energia, o scanner entrará no Modo de Espera depois de estar inativo por um tempo. Você pode definir um tempo de inatividade para que o scanner entre automaticamente no Modo de Espera.

- 1. A partir do menu **Iniciar** do Windows, aponte ao **Todos os Programas** > **Nome do Modelo do seu Scanner**, e em seguida clique **Scanner Utility**. (Para usuários do Windows 8.1: Aponte seu cursor do mouse para o canto superior ou inferior direito de sua tela para abrir a barra **Botões**. Clique no botão **Iniciar**, e clique na seta para baixo próxima ao canto inferior esquerdo da tela. A tela **Aplicativos** será mostrada. Mova seu cursor para a borda direita da tela para rolar para a direita até encontrar o **Nome do Modelo do seu Scanner** e, então, clique em **Scanner Utility**).
- 2. Na seção do **Modo de Espera** da janela Scanner Utility que se abre, clique no botão da sua opção. Para entrar automaticamente no Modo de Espera (**Suspensão**): Clique no botão antes de **Suspensão** e em seguida clique nas flechas para cima ou para baixo para configurar um horário padrão para que o scanner entre automaticamente no Modo de Espera.

<span id="page-22-0"></span>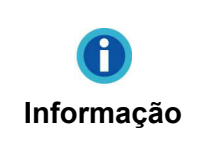

Você pode definir um tempo de inatividade para que o scanner entre automaticamente no modo de espera. Você pode pressionar qualquer botão do scanner para reativar o scanner do modo de economia de energia.

3. Clique no botão **OK** para salvar as configurações e saia.

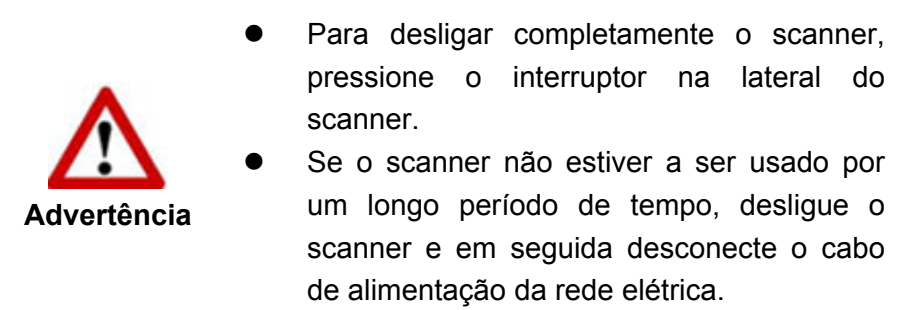

Alternativamente, você pode fazer clic no **Padrão** para restaurar as configurações padrões. Você pode pressionar qualquer botão no scanner para acordar o scanner do recurso economizador de energia.

### **Trava do Scanner**

Seu scanner foi projetado para dois estados de trava diferentes para proteger os componentes óticos. Para garantir o funcionamento adequado do scanner, você deve escolher um estado de travamento conforme a situação.

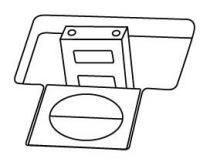

**Trava Automática** é para a digitalização sobre uma superfície suave. O scanner se travará automaticamente quando o cabeçote de trava não fo pressionado. Este estado de trava é recomendado para uso geral.

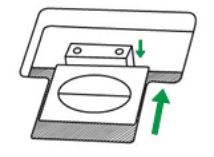

**Sempre Desbloqueado** é para digitalização sobre uma superfície que não seja firme, instável ou muito suave. Além disso, se seu scanner for permanecer bastante tempo no mesmo lugar, você também pode manter a chave da trava nesta posição.

<span id="page-23-0"></span>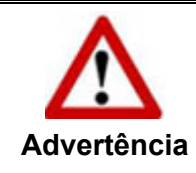

Se você usar este estado de trava, assegure-se de travar novamente o scanner antes de qualquer movimento para prevenir dano ao seu scanner.

### **Sugestões de Uso & Manutenção**

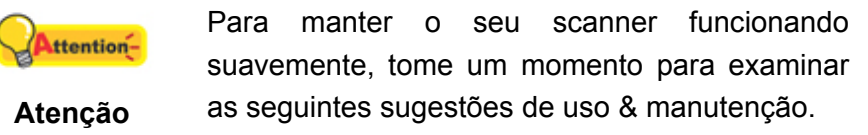

- Evite usar o scanner em um ambiente empoeirado. Partículas de poeira e outros objetos estranhos podem danificar a unidade.
- Não deixe o scanner sujeito a vibração excessiva, pois pode danificar os componentes internos.
- Limpe o vidro do scanner pulverizando levemente um limpador de vidro não abrasivo sobre um pano macio sem farrapos. Em seguida, limpe o vidro completamente com o pano. NÃO PULVERIZE O LIMPADOR DIRETAMENTE SOBRE O VIDRO DO SCANNER. Excesso de resíduo líquido pode velar ou danificar o scanner.

# <span id="page-24-0"></span>**Apêndice A: Especificações [4](#page-24-1)**

 $\mathbf{r}$ 

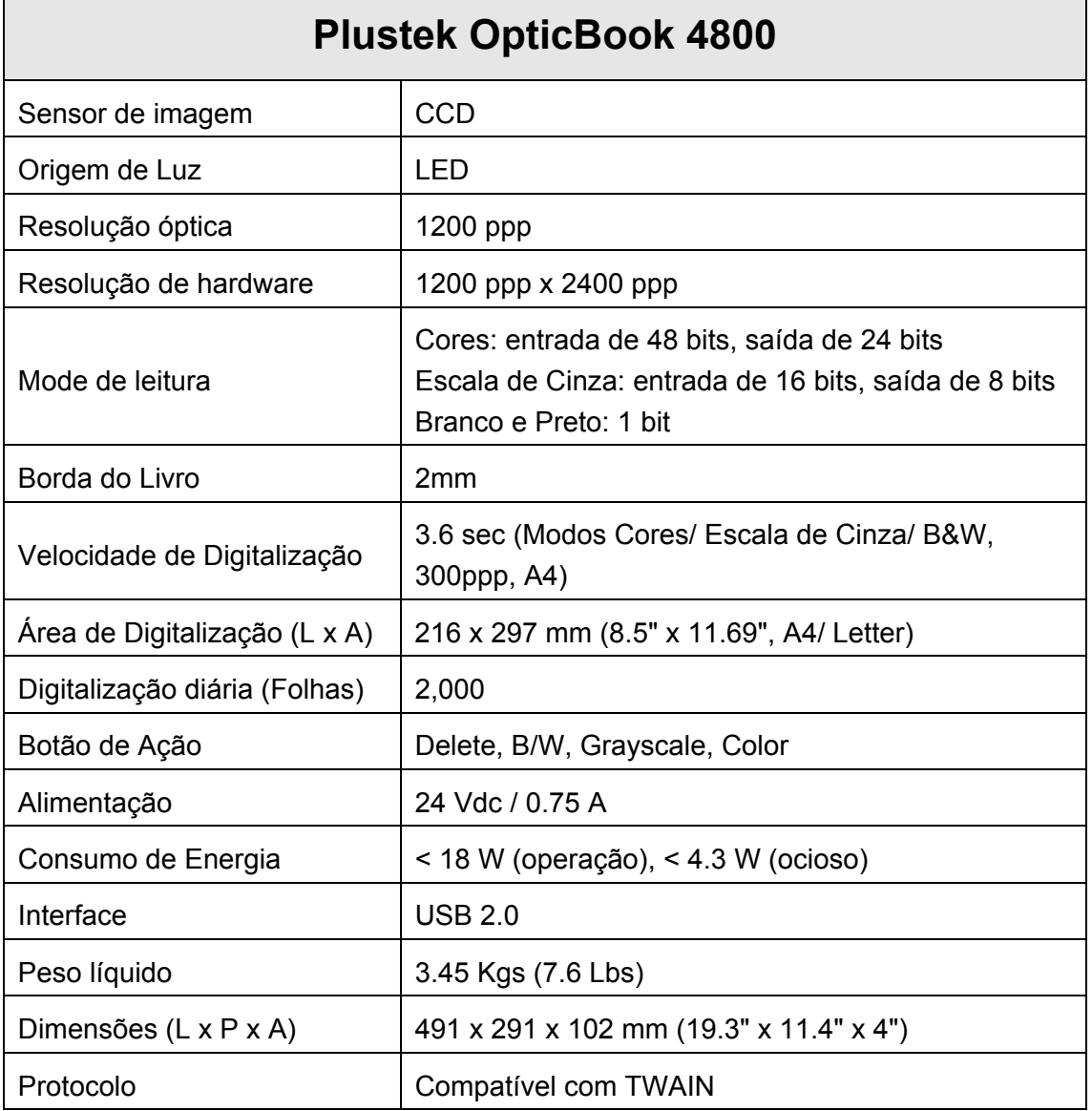

<span id="page-24-1"></span> 4 As especificações do hardware pode ser substituído a qualquer momento por outro equivalente sem aviso prévio.

## <span id="page-25-0"></span>**Apêndice B: Atendimento ao cliente e garantia**

Visite nosso site de web [www.plustek.com](http://www.plustek.com/) para maiores informações do serviço ao cliente. Para evitar atrasos, tenha as seguintes informações à sua disposição:

- Nome e modelo do scanner
- Número de série do scanner (Localizado na parte inferior de seu scanner).
- Versão DVD do Scanner e número da peca
- Uma descrição detalhada do problema
- O fabricante do seu computador e o número do modelo
- A velocidade de sua CPU
- Seu sistema operacional atual e o BIOS (opcional)
- Nome do(s) pacote(s) de software que utiliza, bem com o número da versão e o fabricante do software.
- Outros dispositivos USB instalados

### **Informação de Serviço & Suporte**

Quando seja apropriado, peça aos distribuidores locais ou fornedores para prover a informação sobre o período de disponibilidade das peças sobressalentes e as possibilidades de atualização da informação dos produtos.

Informação solicitada por Medida de Implementação relevante. Peça a informação relacionada ao relatório de teste da Medida de Implementação dos distribuidores locais e fornecedores.

Não disponha de nenhum produto até pedir aos distribuidores locais e fornecedores para obter informação correta sobre os métodos e procedimentos corretos para a redução do impacto ambiental.

Se quiser dispor do produto e/ou de um acessório, peça aos distribuidores locais e fornecedores para obter a informação de contato dos locais de disposição mais próximas.

Se tiver alguma questão sobre manutenção, peça aos distribuidores locais e fornecedores para obter a informação de contato do centro de manutenção mais próximo a fim de extender a vida útil do produto.

Se quiser manter e limpar o produto, peça aos distribuidores locais e fornecedores para obter a informação correta das lojas mais próximas.

### **Declaração de garantia limitada**

Esta Garantia Limitada aplica-se apenas às opções que você tenha originalmente adquirido de um revendedor autorizado para seu próprio uso e não para revenda.

A garantia do fabricante inclui todos os componentes e mão-de-obra, não sendo

válida sem a nota de compra original. Para obter o serviço de garantia, entre em contato com o revendedor ou distribuidor autorizado, ou visite nosso website para verificar as informações disponíveis sobre serviços, ou ainda envie uma solicitação por e-mail para obter ajuda adicional.

Se transferir o produto para algum outro usuário, este estará coberto pela garantia até o tempo restante do período desta. Você deve repassar este comprovante de compra e esta declaração ao novo usuário.

Garantimos que este equipamento se encontra em boas condições de funcionamento e está de acordo com as descrições funcionais contidas na documentação fornecida. Mediante apresentação de prova de compra, os componentes substituídos continuam cobertos pela garantia por todo o tempo restante do período de garantia do equipamento.

Antes de apresentar este produto para manutenção dentro do período de garantia, você deve remover todos os programas, dados e mídia de armazenamento removível. Produtos devolvidos sem guias e software serão substituídos por equivalentes sem guias e software.

Os serviços disponíveis dentro do período de Garantia Limitada não cobrem problemas que forem resultado de acidente, desastre, vandalismo, uso inadequado do equipamento, abusos, ambiente inadequado de operação, alterações de programa ou alterações feitas por outro equipamento ou por terceiros neste produto.

Se este produto for um recurso adicional, esta Garantia Limitada aplica-se apenas se o recurso for utilizado em uma máquina para a qual foi projetado.

Se tiver qualquer dúvida sobre sua Garantia Limitada, entre em contato com o revendedor autorizado de quem você adquiriu o produto ou o fabricante.

ESTA GARANTIA LIMITADA SUBSTITUI TODAS AS OUTRAS GARANTIAS, EXPLÍCITAS OU IMPLÍCITAS, MAS NÃO SE LIMITANDO A, GARANTIAS IMPLÍCITAS DE COMERCIALIZAÇÃO E ADEQUAÇÃO A UMA FINALIDADE ESPECÍFICA. TODAVIA, ALGUMAS JURISDIÇÕES NÃO PERMITEM A EXCLUSÃO DE GARANTIAS IMPLÍCITAS. CASO ESSAS LEIS SE APLIQUEM, ENTÃO TODAS AS GARANTIAS EXPLÍCITAS E IMPLÍCITAS LIMITAM-SE QUANTO À SUA DURAÇÃO AO PERÍODO DA GARANTIA. NENHUMA GARANTIA SE APLICA APÓS ESSE PERÍODO.

Algumas jurisdições não permitem limitações temporais de responsabilidade, de modo que a limitação acima pode não se aplicar a você.

Sob circunstância alguma somos responsáveis por qualquer dos seguintes itens:

- 1. Pedidos de indenização de terceiros contra você por perdas e danos;
- 2. Perda ou danos sofridos por seus registros ou dados ou
- 3. Perdas comerciais (incluindo lucros cessantes ou economias) ou danos incidentais, mesmo que sejamos informados de sua possibilidade.

<span id="page-27-0"></span>Algumas jurisdições não permitem a exclusão ou limitação de danos incidentais ou conseqüentes, de modo que a limitação ou exclusão acima pode não se aplicar a você.

A Garantia Limitada concede a você direitos legais específicos, além de outros direitos que você pode ter e que variam de jurisdição a jurisdição.

### **Declaração da Freqüência de Rádio FCC**

Este equipamento há sido testado e cumpre com os limites para um dispositivo digital de Classe B, pertinente à parte 15 dos regulamentos FCC. Estes limites são designados a proporcionar proteção razoável contra a interferência prejudicial em uma instalação residencial.

Este equipamento gera, usa e pode irradiar energia da freqüência de rádio e, se não for instalado e usado de acordo com as instruções, pode causar interferência prejudicial às comunicações de rádio. Contudo, não há garantia de que a interferência não ocorrerá em uma recepção particular de televisão (o que pode ser determinado ligando e desligando o equipamento), usuário deverá tentar corrigir a interferência através de uma ou mais das seguintes medidas:

- Reorientar ou reposicionar a antena receptora.
- Aumentar a separação entre o equipamento e o receptor.
- Conecte o equipamento a uma tomada em um circuito diferente daquele em que o receptor está conectado.
- Cabos blindados interconectados e cabo de alimentação blindado que são fornecidos com este equipamento devem ser empregados com este equipamento para garantir a compatibilidade com os limites de emissão RF pertinentes que impulsionam este dispositivo.
- Consulte o revendedor ou um técnico de rádio/TV experiente para obter assistência se as condições persistirem.
- Mudanças ou modificações não aprovadas explícitamente pelo fabricante ou centro de serviço autorizado poderão anular a permissão do usuário de operar este equipamento.

Este dispositivo cumpre com a Parte 15 dos Regulamentos FCC. Operação está sujeita às duas seguintes condições: (1) este dispositivo não pode causar interferência prejudicial, e (2) este dispositivo deve aceitar qualquer interferência recebida, incluindo interferência que possa causar operação indesejada.